# **SIS 2000+ Training Manual**

## **Activities**

#### *Purpose*

The Activities program is a database for recording the history of a student's school-related or extra-curricular activities, such as participation in school clubs, sports, projects, etc. Awards received by the student are also included in the database. Each can be marked with up to four user-defined database flags for reporting purposes.

#### *Training Objectives*

Add/Edit Activities and Awards View/Sort Activities and Awards

#### *Accessing Activities*

From the SIS 2000+ Main Menu click on the Student Menu. From the Student Menu click on the Activities icon button.

## *Concepts*

#### *Finding a Student:*

Students may be found by using the VCR scroll buttons, by using the Find button and entering student information or by using the List button and selecting a student.

#### *Working with Activity and Award Data*

Activities and Awards may be added and edited. (Flag options will be used for reporting functions at a later date. The Has Permission check box is optional and may be used for record keeping purposes.)

Activities and Awards may be viewed and sorted.

Details may be viewed by highlighting the activity or award in the list and clicking on the edit button.

## *Tasks*

## *Open Activities from the Student Menu*

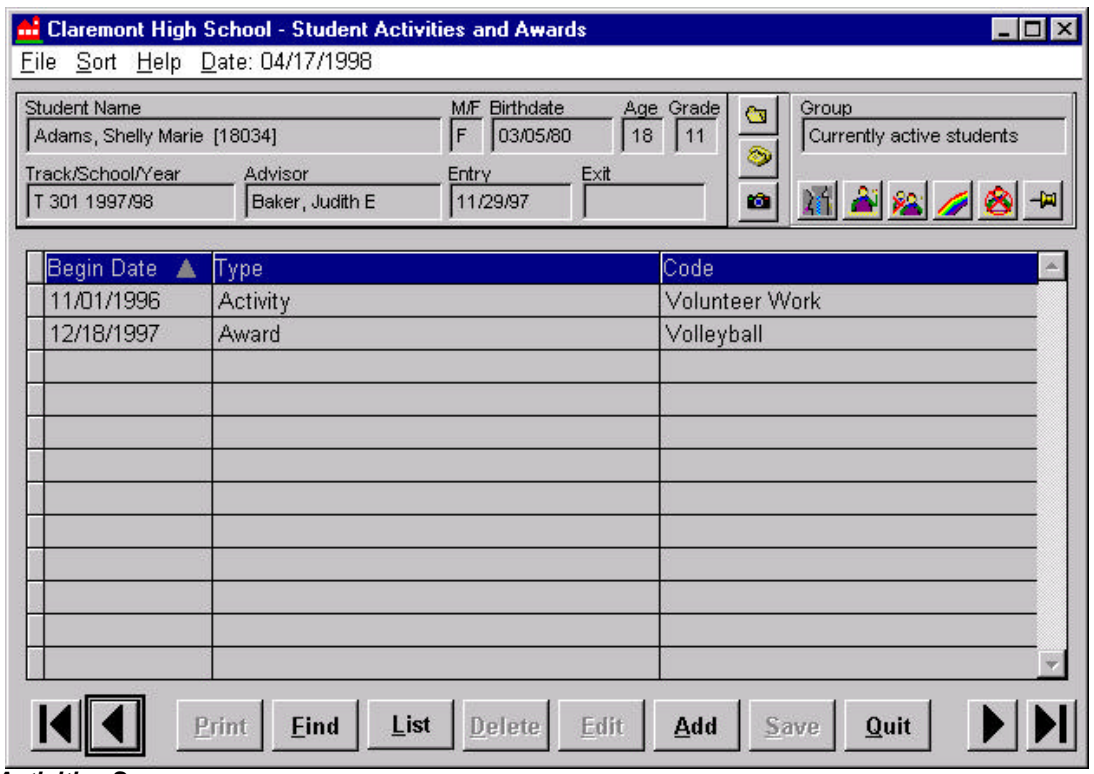

*Activities Screen*

## *Add an Activity or Award*

Click on the Add button. Use the TAB key to move from field to field. Enter data pertaining to the Activity or Award. (Choosing an Activity from the Activity drop down box is mandatory. Other boxes are optional.)

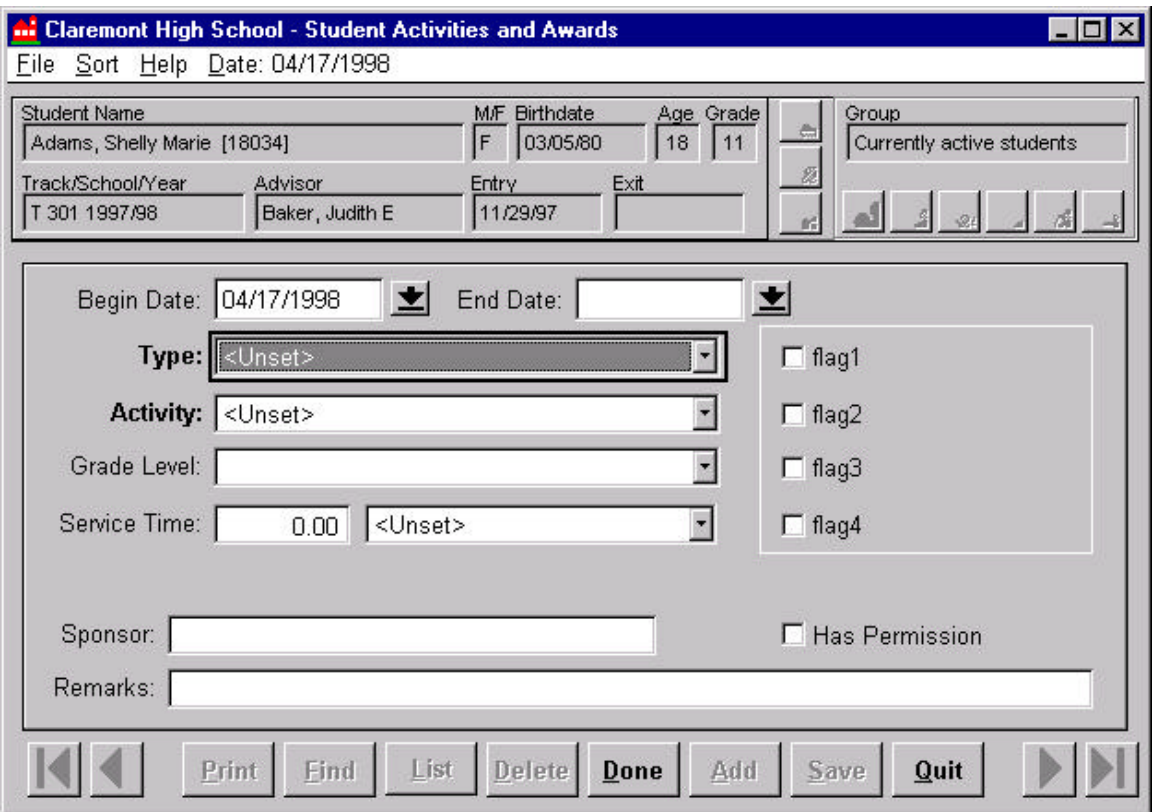

*Adding an Activity or Award*

## *Save record*

#### *View and Sort Data*

The opening screen of the Activities program displays a summary list of activities the student has participated in and the awards they have received. This information may be sorted by highlighting the column to sort and using the sort menu in the upper portion of the screen.

#### *View Details and Edit Data*

Select the entry to be edited or viewed and click on the Edit button. View and/or edit desired information.